# Microsoft Outlook2013 メール設定方法

・はじめに

本マニュアルは、お使いのパソコンにインストールされている Microsoft Outlook2013 で kl.mmnet-ai.ne.jp ドメインのメールの送受信をするための設定例となります。

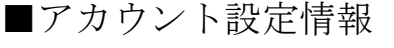

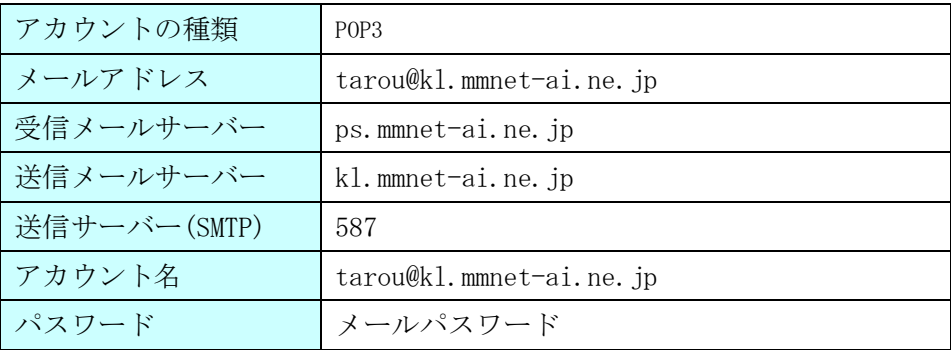

(1)スタートメニューより Microsoft Outlook2013 を起動し、スタートアップ画面で、[次へ]ボタンを クリックします。

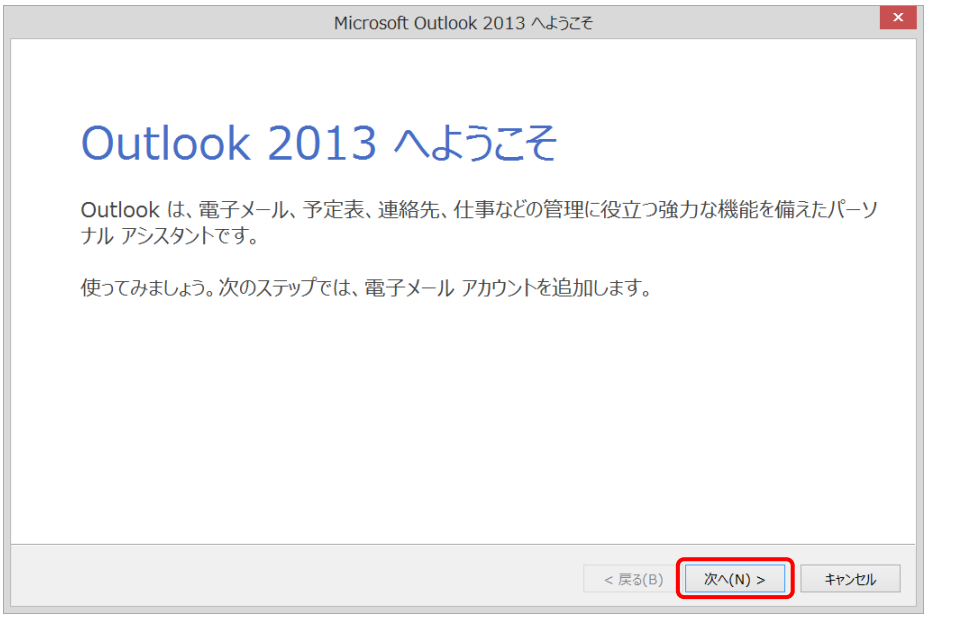

※スタートアップ画面が表示されない場合 画面左上にある[ファイル]> [アカウントの追加]の順にクリックし、手順(3)に進みます。

(3)電子メールアカウントの追加画面で、[はい]にチェックを入れ、[次へ]をクリックします。

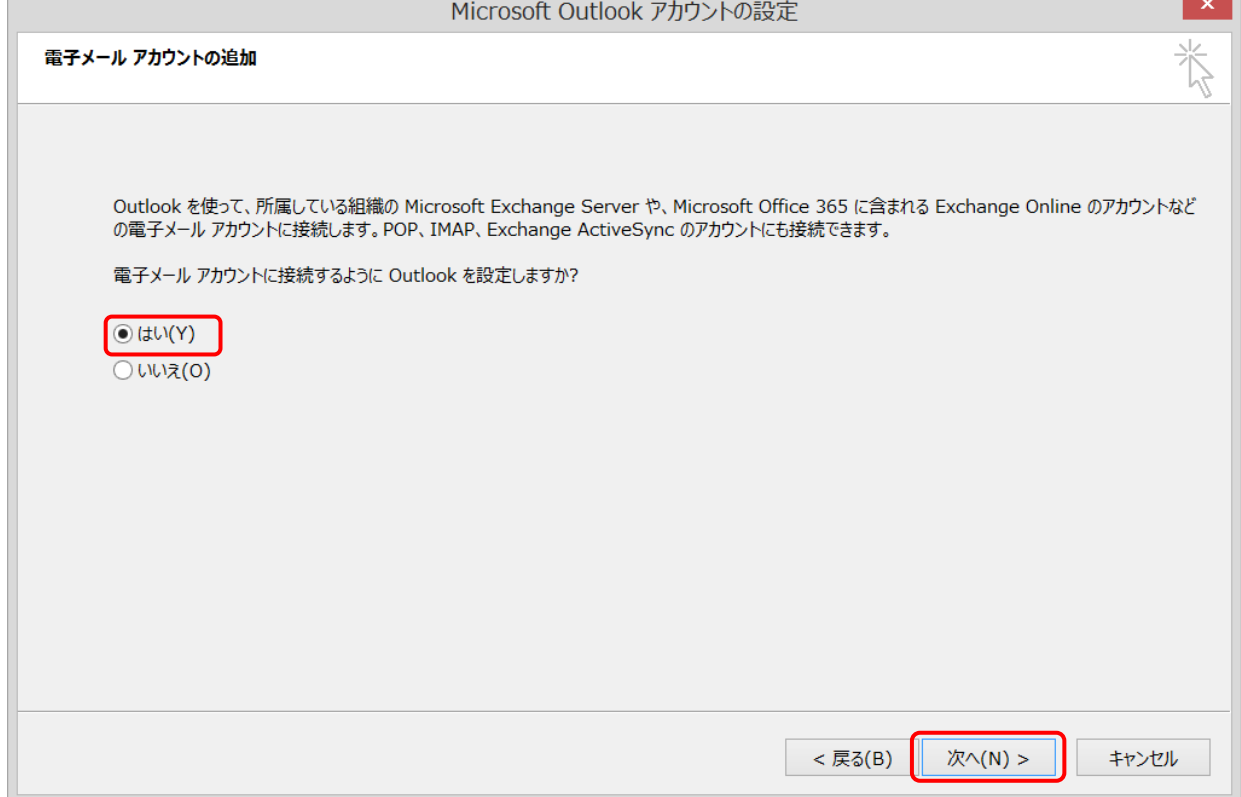

### (4) [自分で電子メールやその他のサービスを使うための設定をする(手動設定)]にチェックを入れ、

[次へ]ボタンをクリックします。

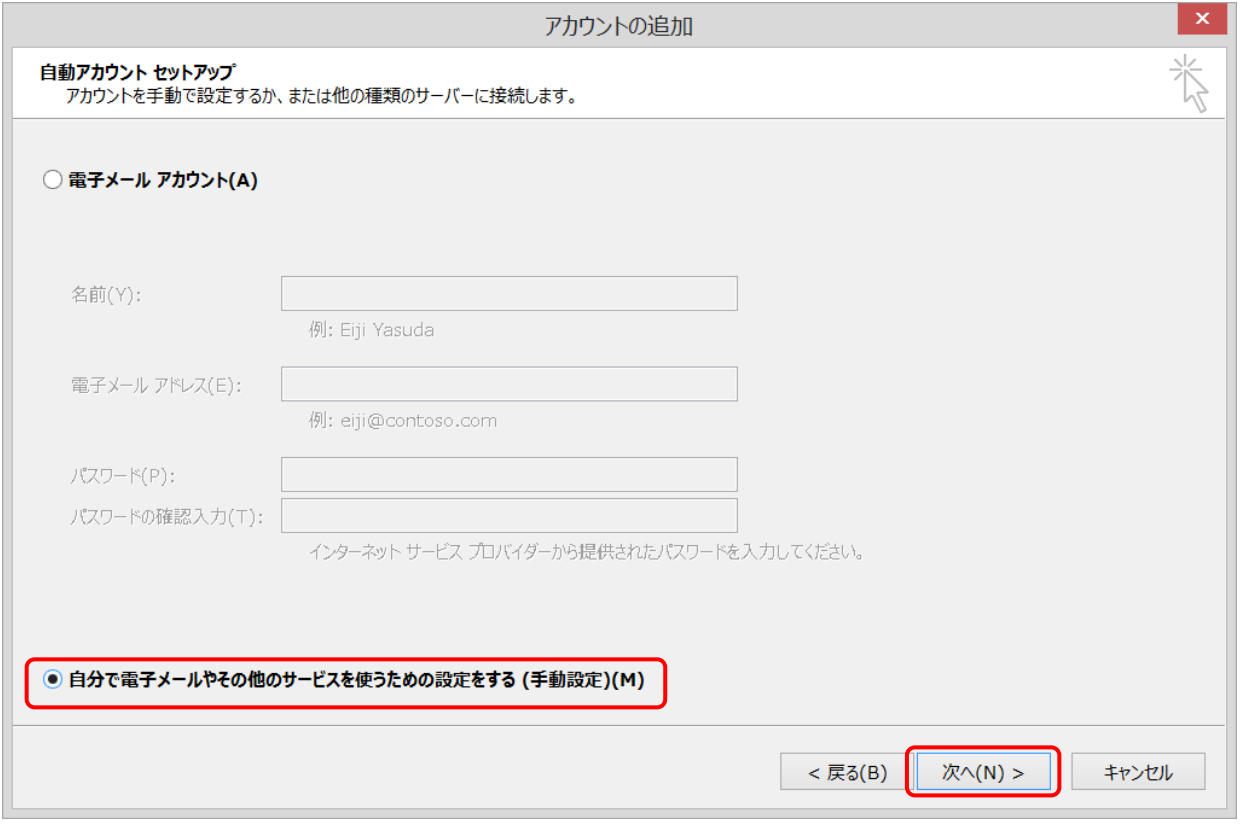

## (5) [POP または IMAP]を選択し、[次へ]をクリックします。

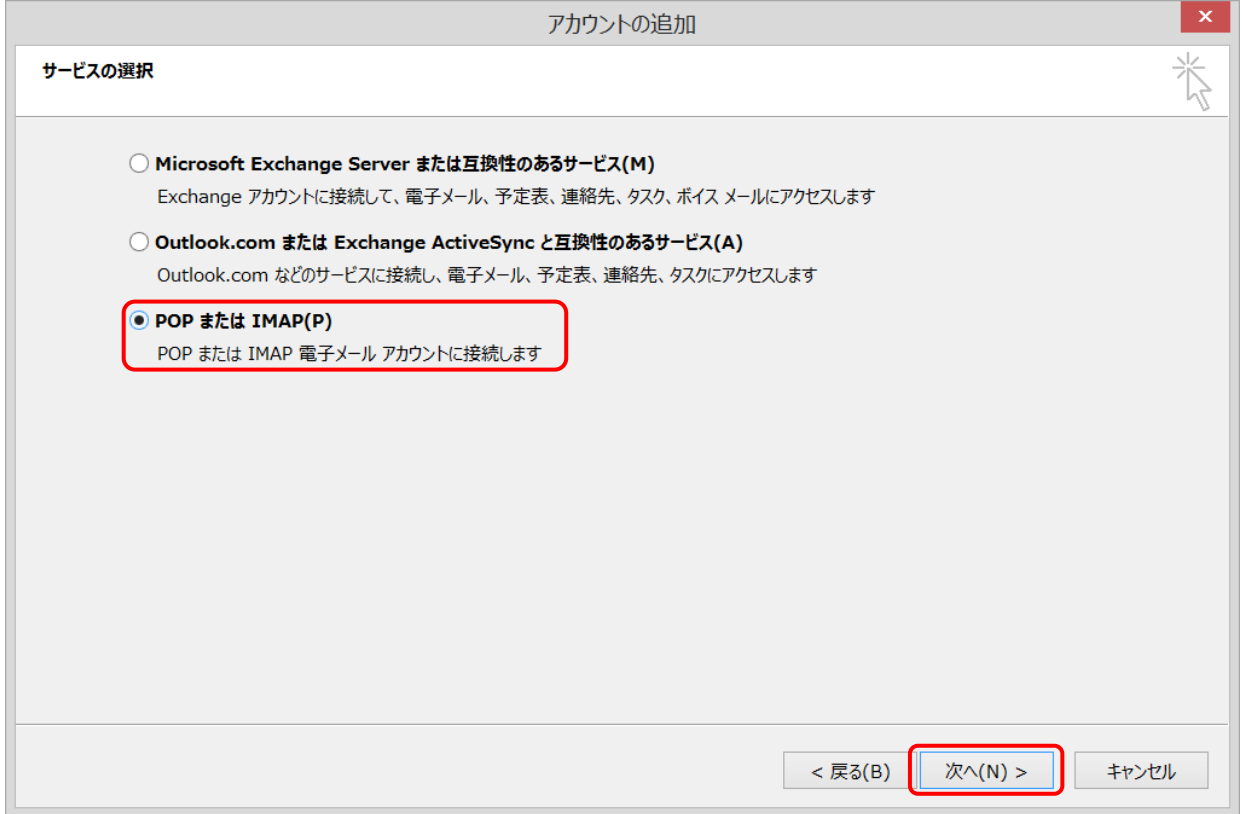

(6)設定情報を入力し、[詳細設定]ボタンをクリックします。

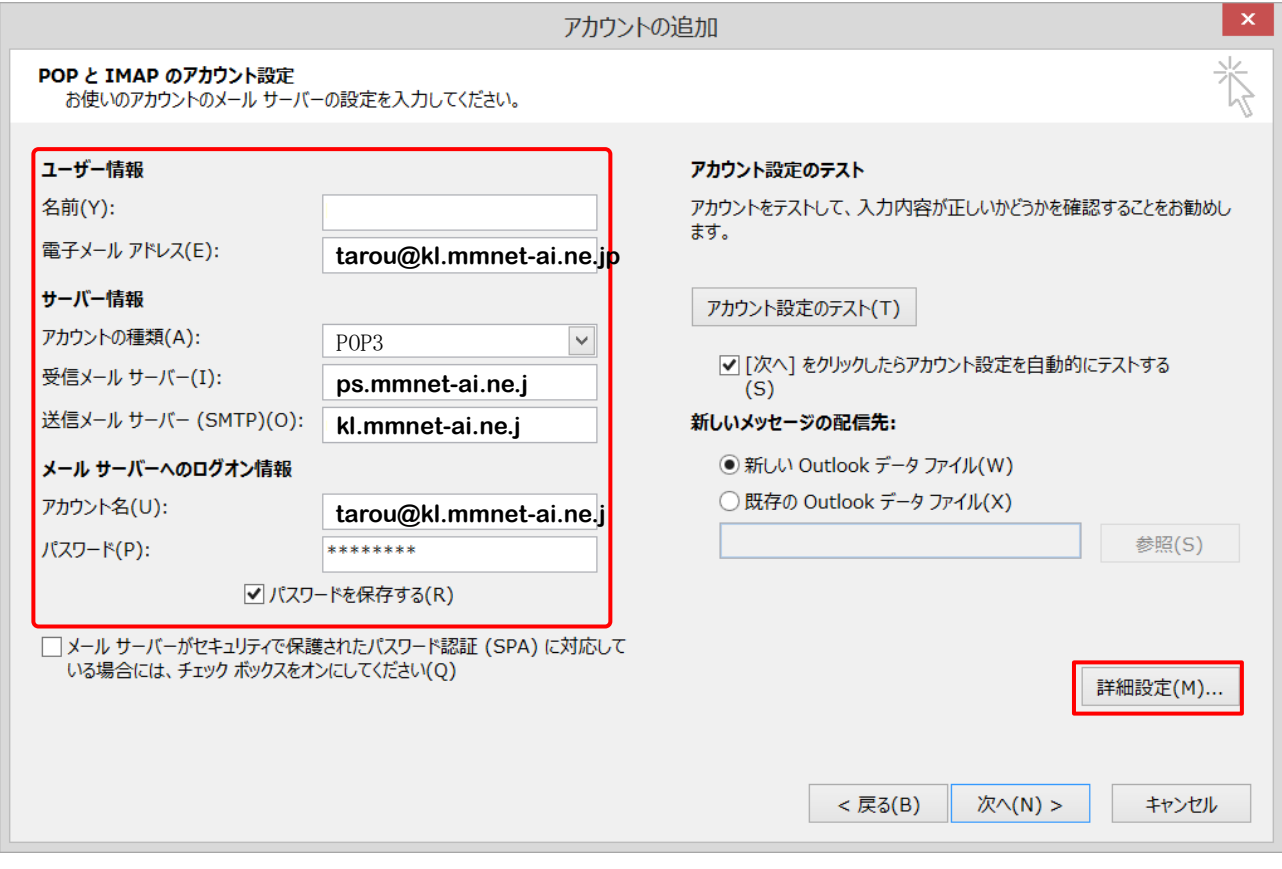

#### ●ユーザー情報

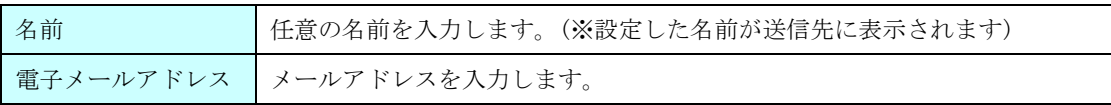

#### ●サーバー情報

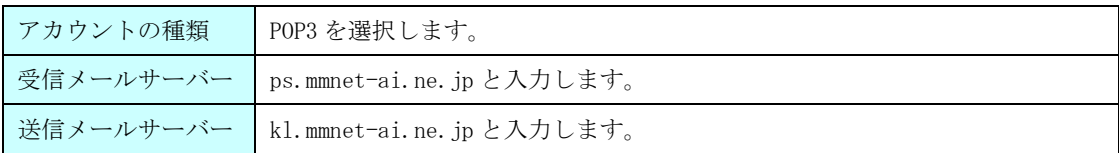

●メールサーバーへのログオン情報

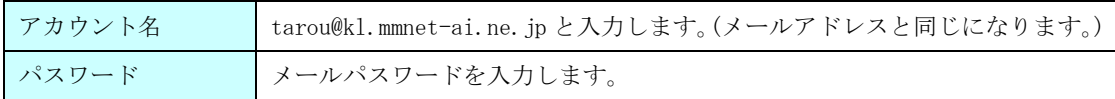

(7) [送信サーバー]をクリックし、[送信サーバー(SMTP)は認証が必要]、[受信メールサーバーと同じ 設定を使用する]をチェックします。

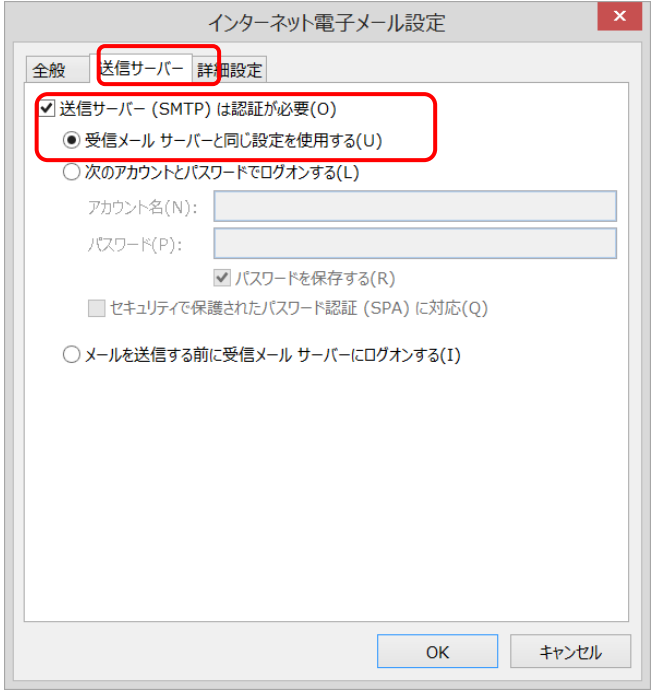

(8)[詳細設定]タブをクリック、各項目を設定し、[OK]ボタンで画面を閉じます。

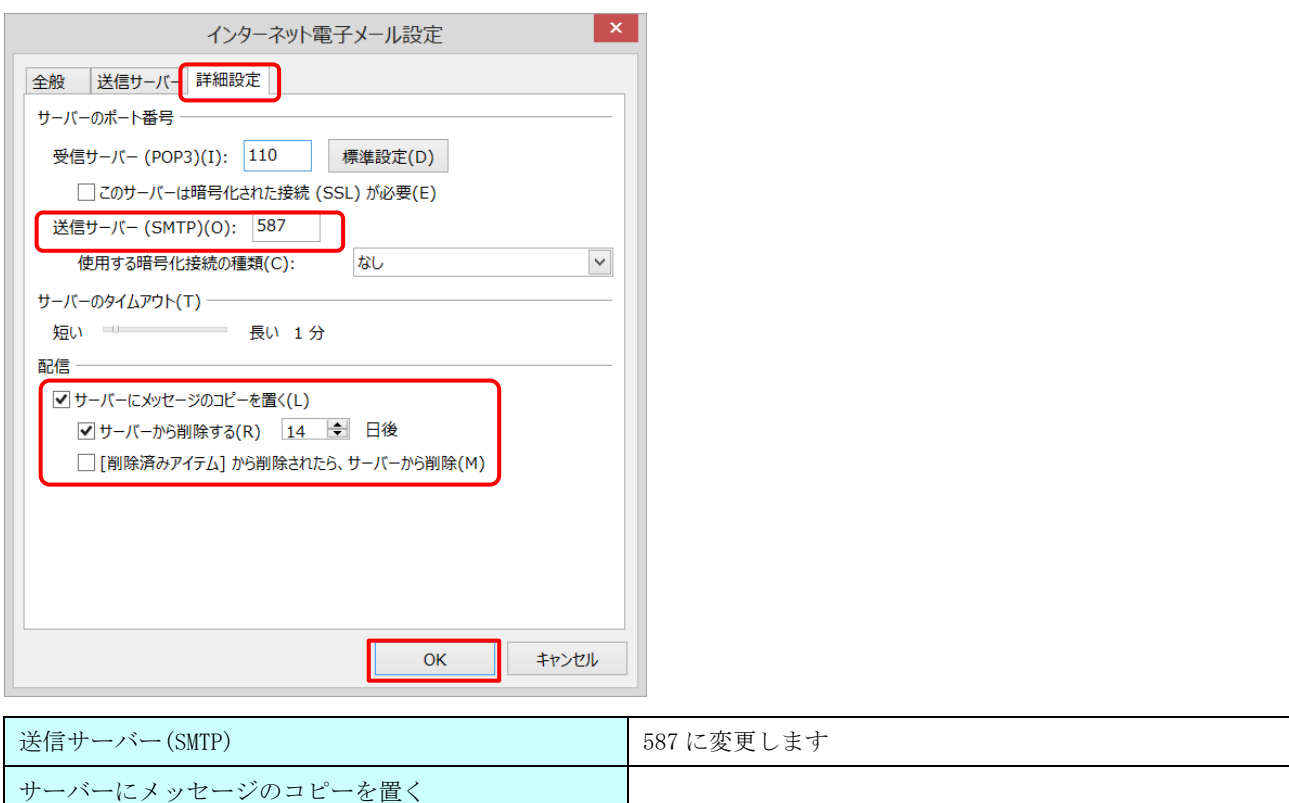

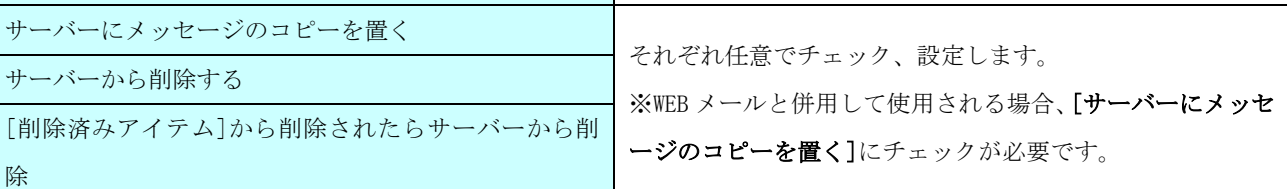

(9)インターネット電子メール設定画面に戻ったら、[次へ]ボタンをクリックします。

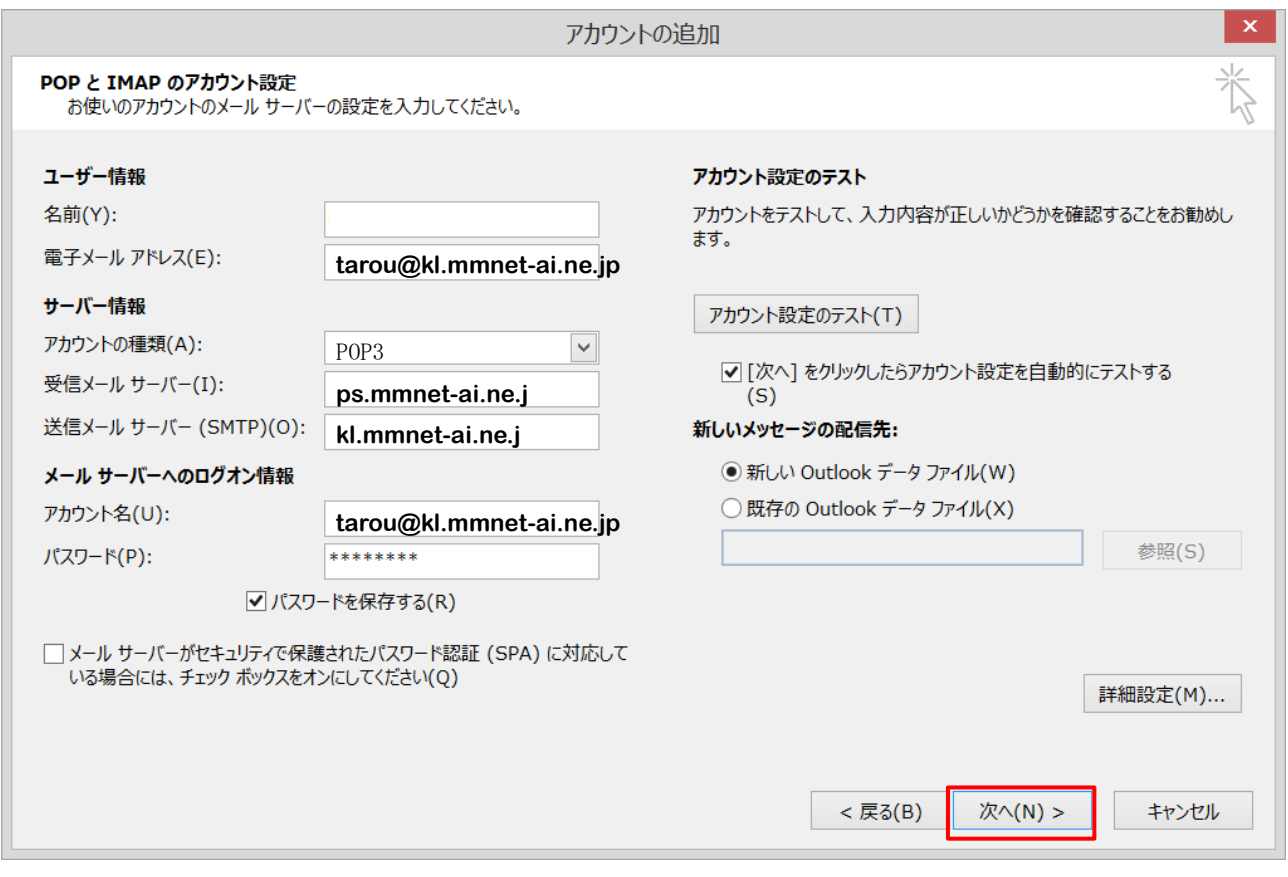

- テストアカウント設定画面が表示され、テストメールが送信されます。
	- 問題ない場合には状況部分が [完了]となります。[閉じる]ボタンをクリックします。

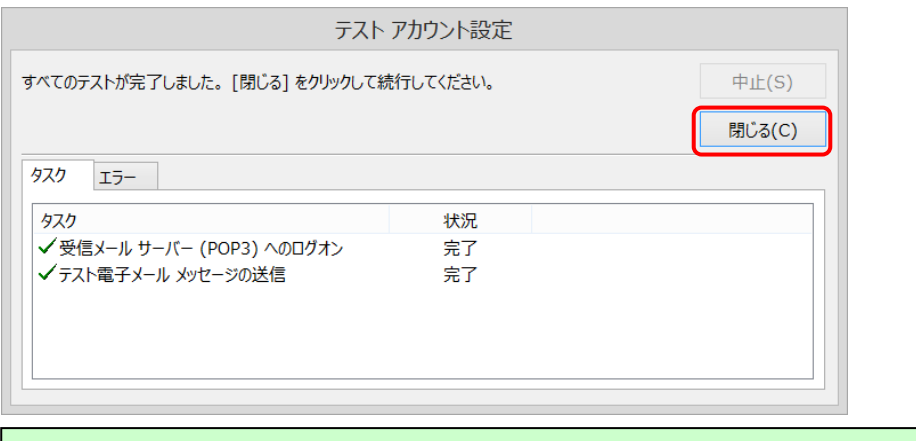

# ※テストメールの送信が失敗となる場合 設定したアカウント情報が誤っている可能性があります。 [閉じる]ボタンを押し、(6)の手順から設定の見直しを行います。

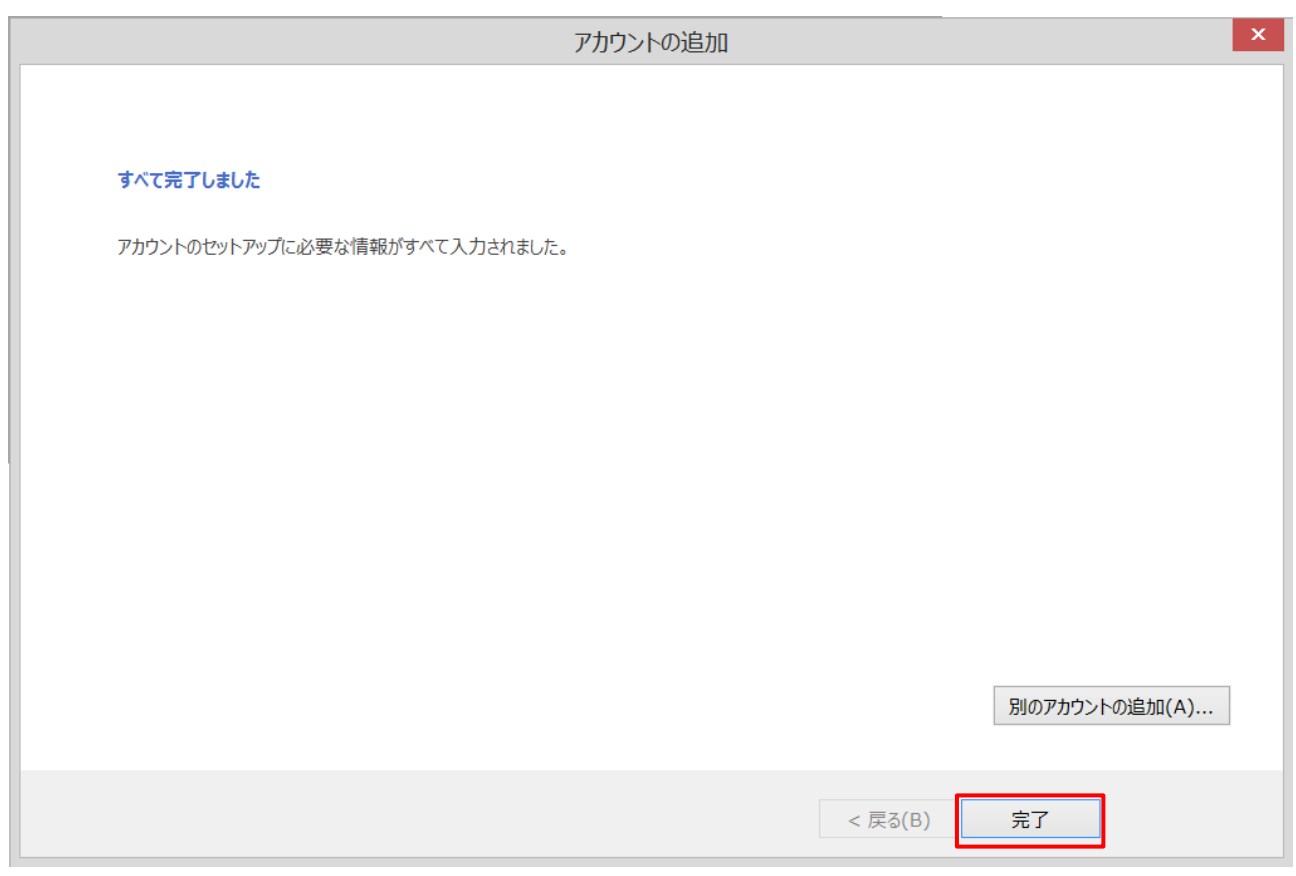

(10)セットアップの完了画面で、[完了]ボタンをクリックします。以上で設定完了となります。